# **P-793H**

#### G.SHDSL.bis 4-port Security Gateway

# **Quick Start Guide**

Version 3.40 Edition 1 6/2006

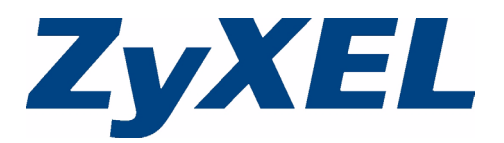

Copyright © 2006 ZyXEL Communications Corporation. All rights reserved.

#### **Overview**

You can use the P-793H to set up high-speed Internet access or point-topoint connections. This Quick Start Guide explains how to set up the P-793H for Internet access. Please see the User's Guide for information about setting up point-to-point connections.

### <span id="page-1-0"></span>**1 Hardware Connections**

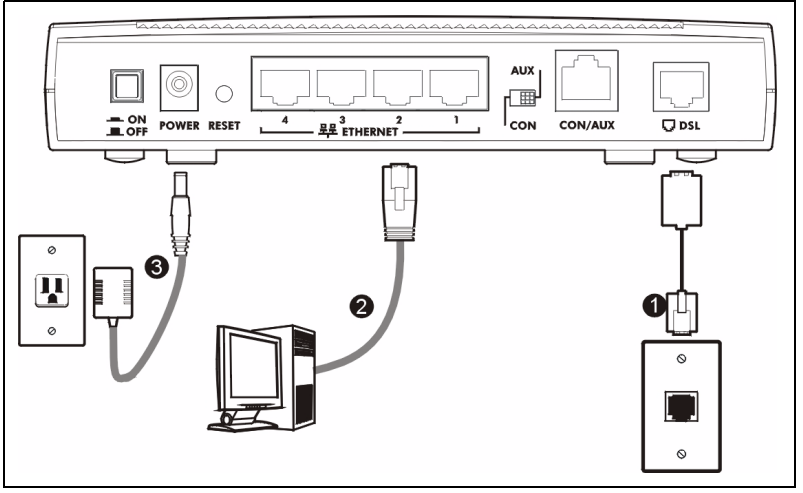

- **1** Use a telephone wire to connect the P-793H's **DSL** port to the telephone jack or wall outlet.
- **2** Use an Ethernet cable to connect a computer to a **LAN** port for Internet access or to configure the P-793H.
- **3** Use the power adaptor provided with your P-793H to connect an appropriate power source to the **POWER** socket. Make sure the power source is on.
- **4** Push in the **POWER** button. Look at the lights on the front panel.
- The **POWER** light blinks green while your P-793H starts up and stays on once it is ready.
- The **DSL1** and **DSL2** lights blink while the P-793H is looking for the ISP and stay on if the P-793H finds it.
- Each **LAN** light stays on if the corresponding **LAN** port is properly connected and blinks when there is traffic.

If any of these lights are off, check your connections, and inspect your cables for damage. If the lights are still off, contact your local vendor.

### <span id="page-2-0"></span>**2 Status Page**

**1** Open your Internet browser, and enter http://192.168.1.1. If you do not see the screen below, see [Troubleshooting](#page-6-0).

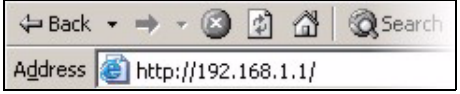

**2** Enter the password **user** to go directly to the **Status** screen.

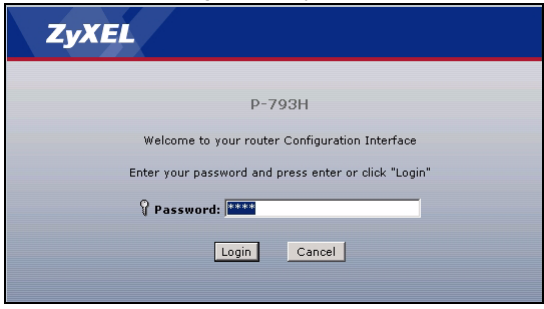

**3** See the User's Guide for field descriptions of the **Status** screen.

|                                         |                                                             | Refresh Interval: None     | $\overline{\mathbf{r}}$ | Apply            |
|-----------------------------------------|-------------------------------------------------------------|----------------------------|-------------------------|------------------|
| Status<br><b>Device Information</b>     |                                                             | <b>System Status</b>       |                         |                  |
| Host Name:                              | P-793H-2                                                    | System Uptime:             | 0:10:18                 |                  |
| Model Number:                           | P-793H                                                      | Current Date/Time:         | 01/01/2000 00:10:18     |                  |
| MAC Address:<br>ZyNOS Firmware Version: | 00:13:49:65:43:21<br>V3.40(RQ.0)b1_20060614  <br>06/14/2006 | System Mode:<br>CPU Usage: | Routing / Bridging      | 3.26%            |
| WAN Information                         |                                                             | Memory Usage:              |                         | 37%              |
| - DSL Standard:                         | ANSI(ANNEX_A)                                               |                            |                         |                  |
| - IP Address:                           | 192.168.2.2                                                 | <b>Interface Status</b>    |                         |                  |
| - IP Subnet Mask:                       | 255,255,255.0                                               |                            |                         |                  |
| - Default Gateway:                      | 0.0.0.0                                                     |                            |                         |                  |
| - VPI/VCI:                              | 0/33                                                        | <b>Interface</b>           | <b>Status</b>           | Rate             |
| <b>LAN Information</b><br>- IP Address: | 192.168.3.1                                                 | <b>DSL</b>                 | Down                    | 0 kbps           |
| - IP Subnet Mask:                       | 255.255.255.0                                               |                            |                         |                  |
| $-DHCP$ :                               | Server                                                      | LAN                        | Up                      | 100M/Full Duplex |
|                                         |                                                             |                            |                         |                  |
|                                         |                                                             |                            |                         |                  |
|                                         |                                                             |                            |                         |                  |
|                                         |                                                             |                            |                         |                  |
|                                         |                                                             |                            |                         |                  |
|                                         |                                                             |                            |                         |                  |
|                                         |                                                             |                            |                         |                  |

#### <span id="page-3-0"></span>**3 Internet Setup**

You must have an account for Internet access, and you should have the information provided by your Internet Service Provider (ISP).

**1** Open your Internet browser, and enter http://192.168.1.1. If you do not see the screen below, see [Troubleshooting](#page-6-0).

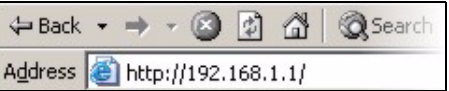

**2** Enter the password **1234**, and click **Login**.

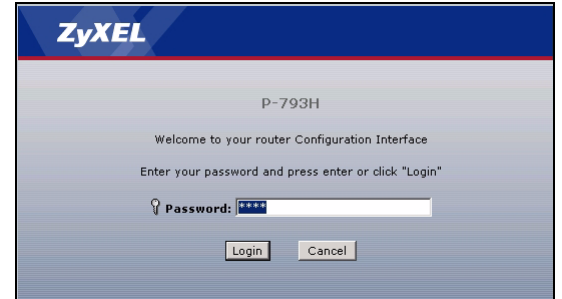

**3** It is recommended to change the default password. Follow the directions in this screen to do so.

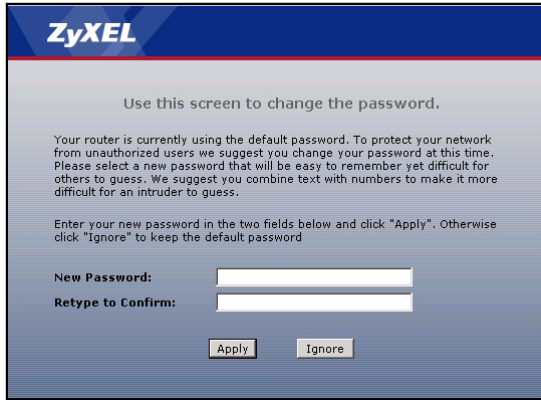

Click **Go to Wizard setup**, and then click **Apply**.

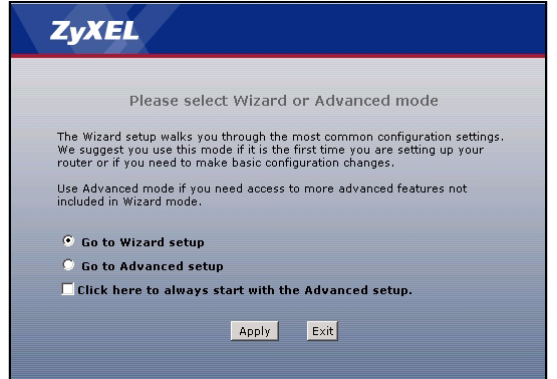

#### Click **Internet Setup**.

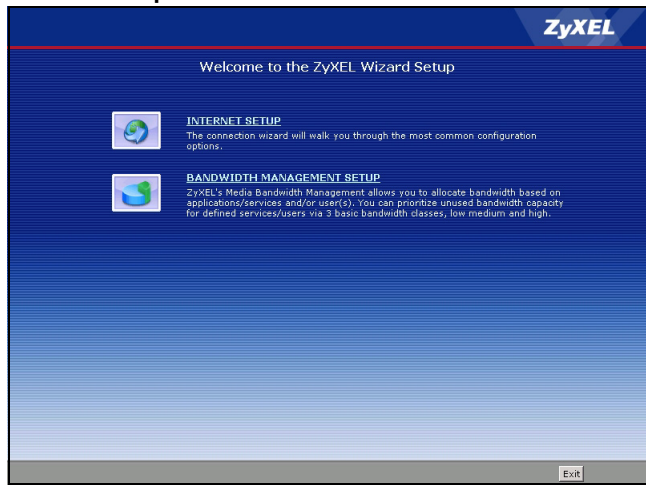

Follow the directions in this wizard to set up your Internet connection.

### <span id="page-6-0"></span>**Troubleshooting**

If you cannot access the web configurator in section  $2$  or  $3$ , make sure you allow pop-up windows and JavaScripts and set up Java permissions appropriately. See the appendix in the User's Guide for more information.

If you cannot access the Internet when your computer is connected to the **Ethernet** port, follow these steps.

- **1** Check the lights on the front panel. If they are different from what is described in section [1](#page-1-0), make sure the connections are correct. (See section [1.](#page-1-0)) If the lights are still different, turn off the device, wait a few seconds, and turn it on again.
- **2** Follow the steps in section [3](#page-3-0). Make sure you enter the correct information. For example, if your account has a user name and password, make sure you type it correctly. If you are not sure which encapsulation your ISP uses, contact your ISP.
- **3** If you are using a new Internet account, contact your ISP to make sure it is active.

If you still have problems, see **Troubleshooting** in the User's Guide.

## **Viewing Your Product's Certifications**

- **1** Go to http://www.zyxel.com.
- **2** Select your product from the drop-down list box on the ZyXEL home page to go to that product's page.
- **3** Select the certification you wish to view from this page.